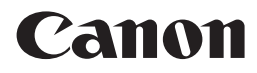

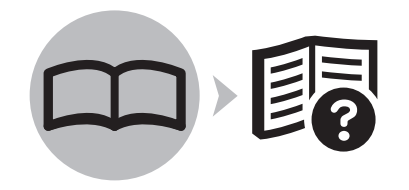

PIXMA iX7000 series Photo Printer

# Getting Started Read Me First

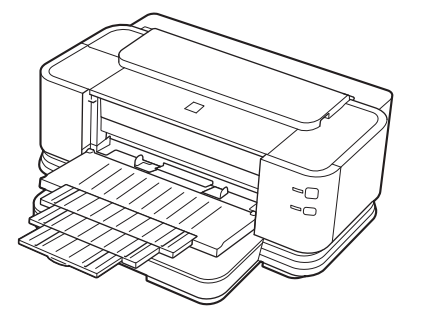

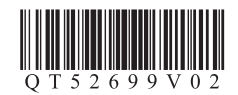

Make sure to read this manual before using the printer. Please keep it in hand for future reference.

### ■ Symbols Used in This Document

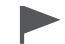

Instructions including important information. Be sure to read these indications.

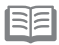

Instructions as notes for operation or additional explanations.

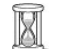

Descriptions for operations that take some time to complete.

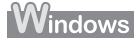

Indicates operations in Windows.

Indicates operations in Macintosh. **Wacintosh** 

- Microsoft is a registered trademark of Microsoft Corporation.
- Windows is a trademark or registered trademark of Microsoft Corporation in the U.S. and/or other countries.
- Windows Vista is a trademark or registered trademark of Microsoft Corporation in the U.S. and/or other countries.
- Internet Explorer is a trademark or registered trademark of Microsoft Corporation in the U.S. and/or other countries.
- Macintosh and Mac are trademarks of Apple Inc., registered in the U.S. and other countries.
- Bonjour is a trademark of Apple Inc., registered in the U.S. and other countries.
- Adobe, Adobe RGB and Adobe RGB (1998) are either registered trademarks or trademarks of Adobe Systems Incorporated in the United States and / or other countries.

## **Contents**

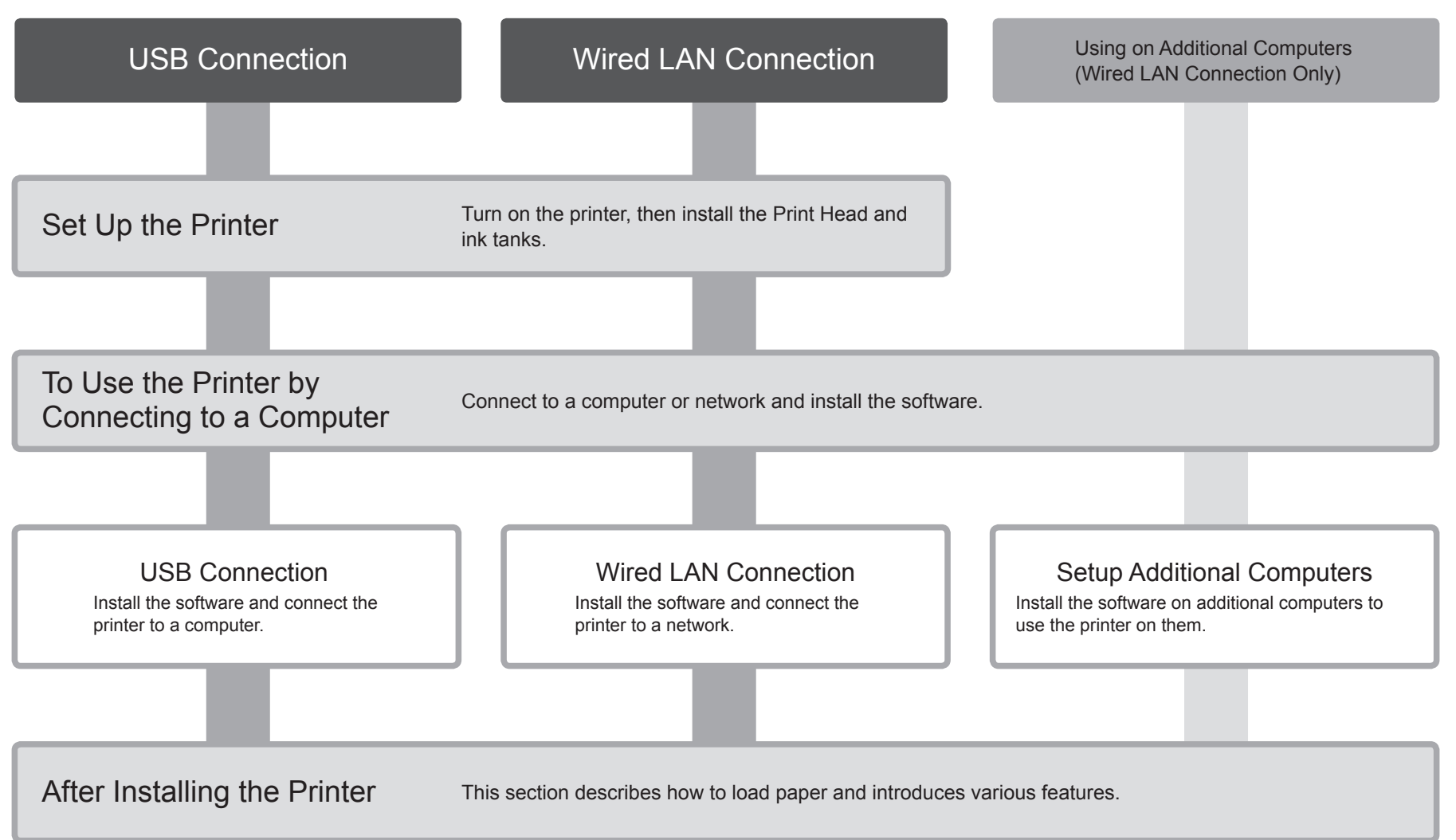

## **Preparation**

#### ■ Devices Required to Connect to Computers

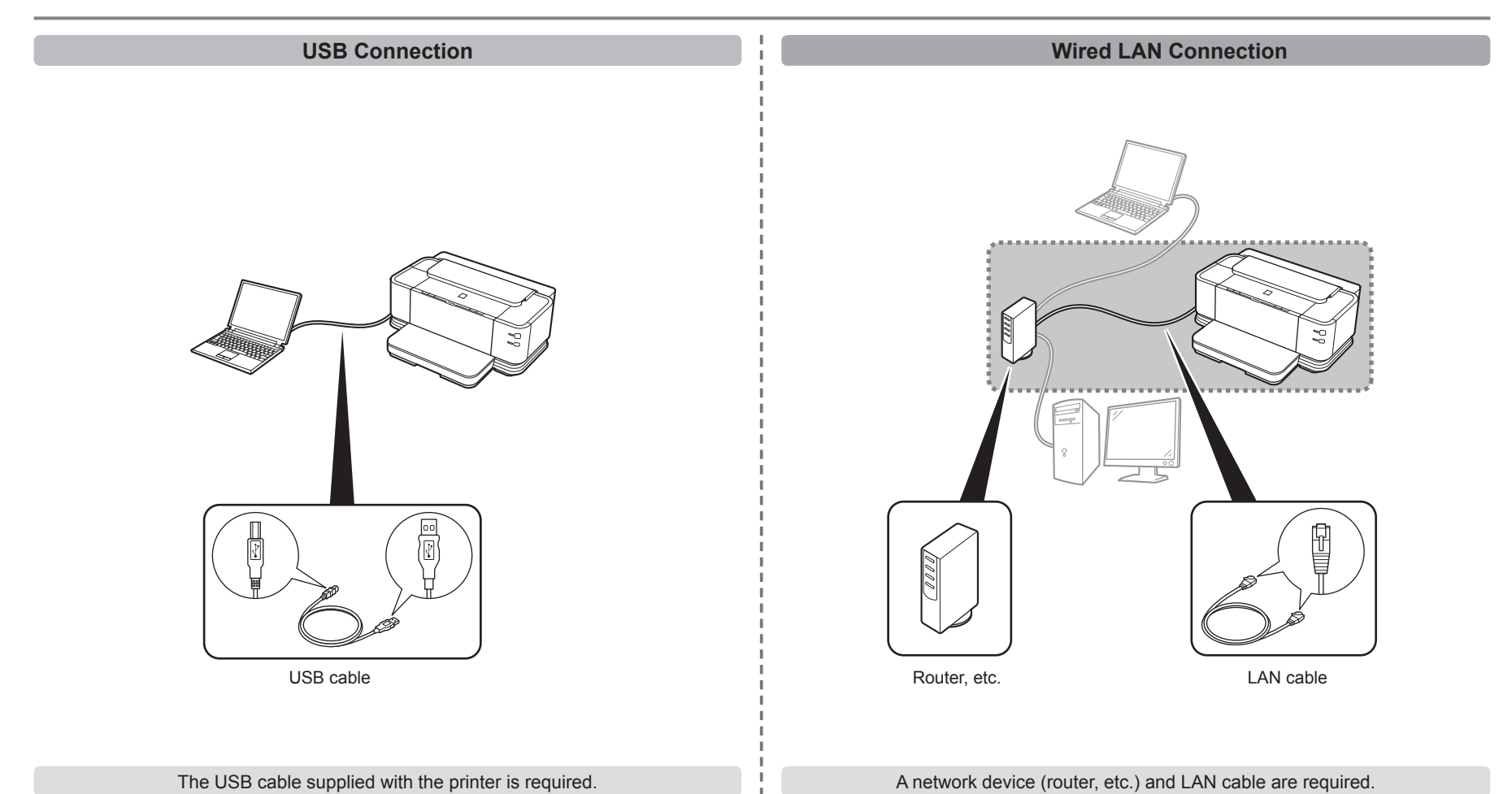

#### ■ Check the Included Items

Before turning on the printer, remove all orange tapes and protective sheets from the inside and outside of the printer.

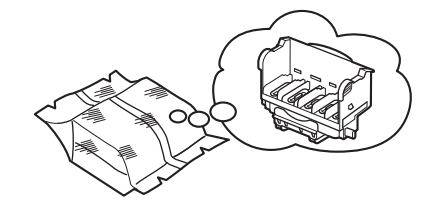

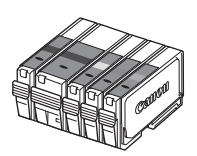

Print Head 5 ink tanks (PBK, BK, Y, M, C)

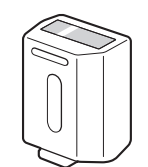

clear ink tank

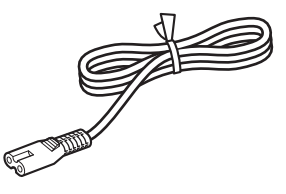

power cord

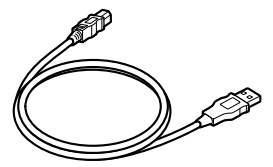

USB cable **Cassette** 

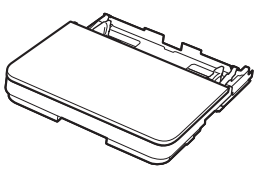

• Manuals

• Setup CD-ROM (containing the drivers, applications and on-screen manuals)

- Warranty
- cleaning sheets

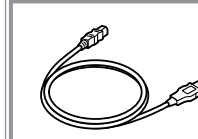

The USB cable is used during the network setup procedure.

## **Installing the Cassette**

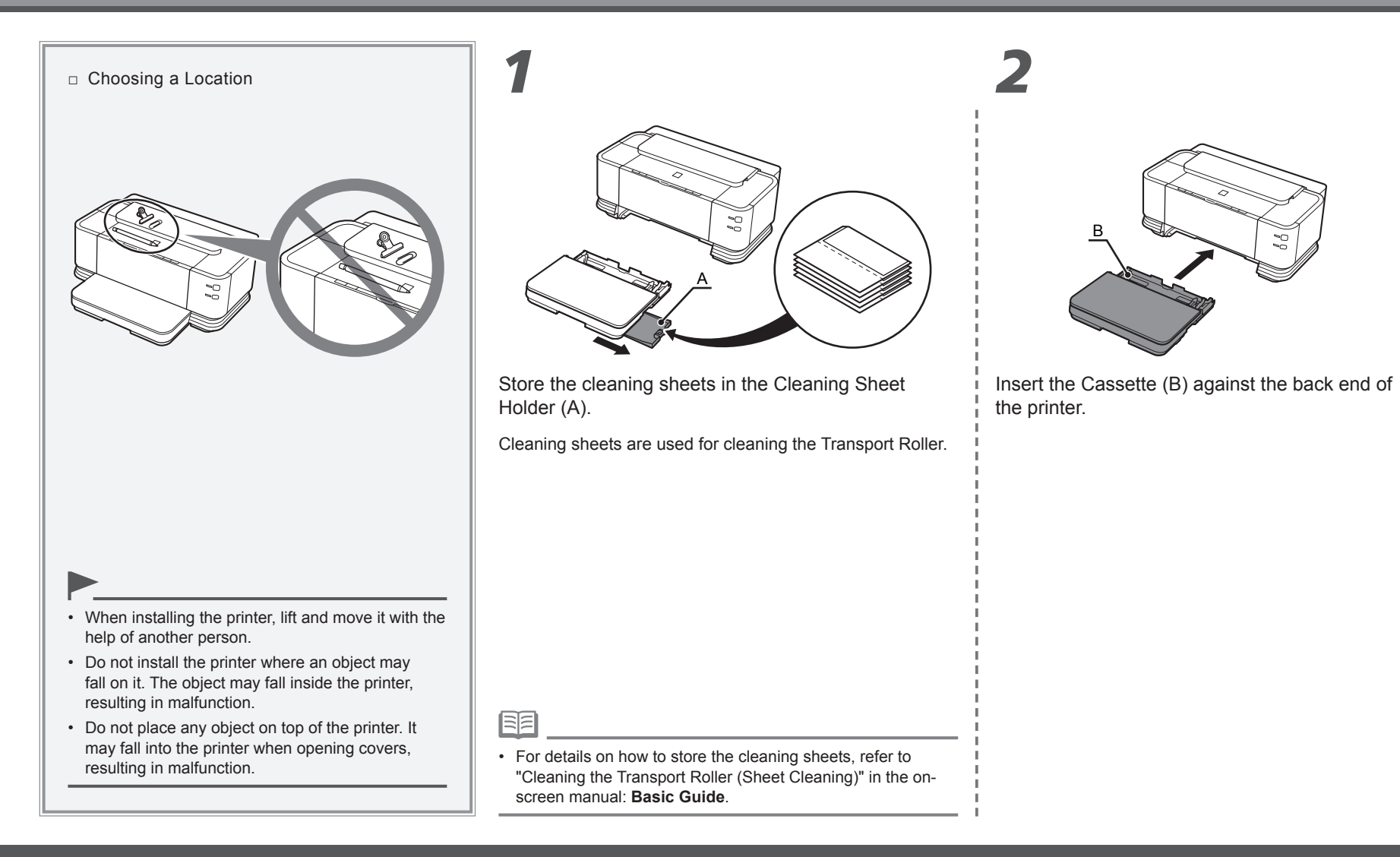

## **Turn the Power On**

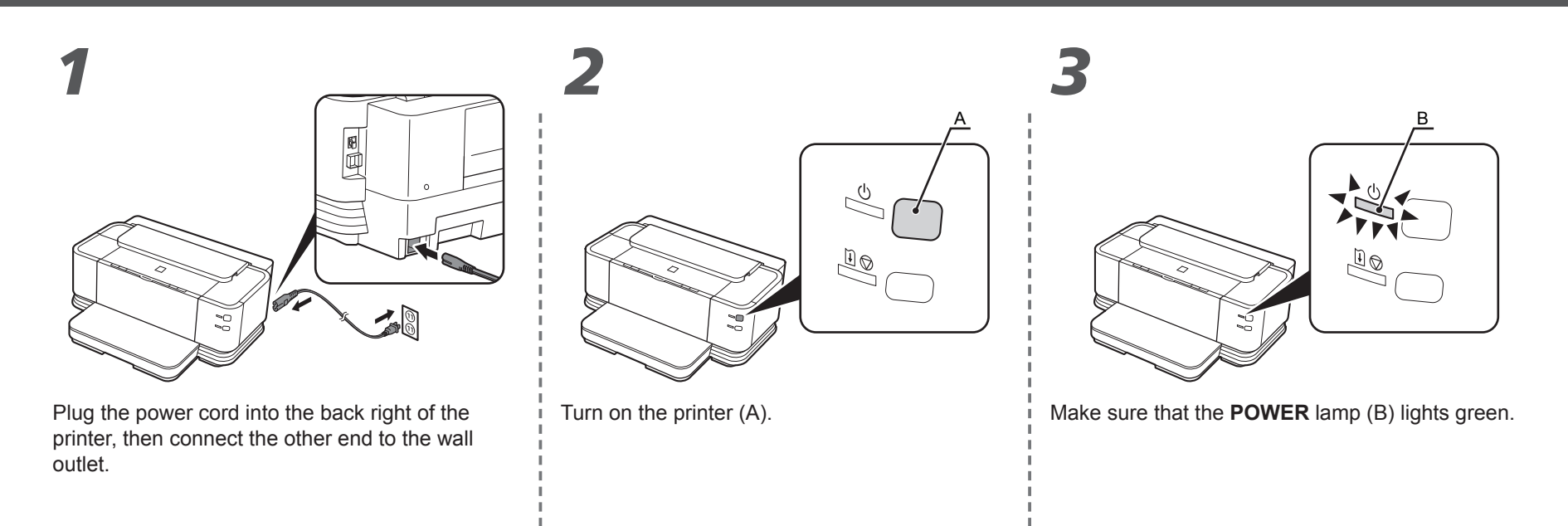

• Do NOT connect the USB cable or LAN cable at this stage.

## **Install the Print Head**

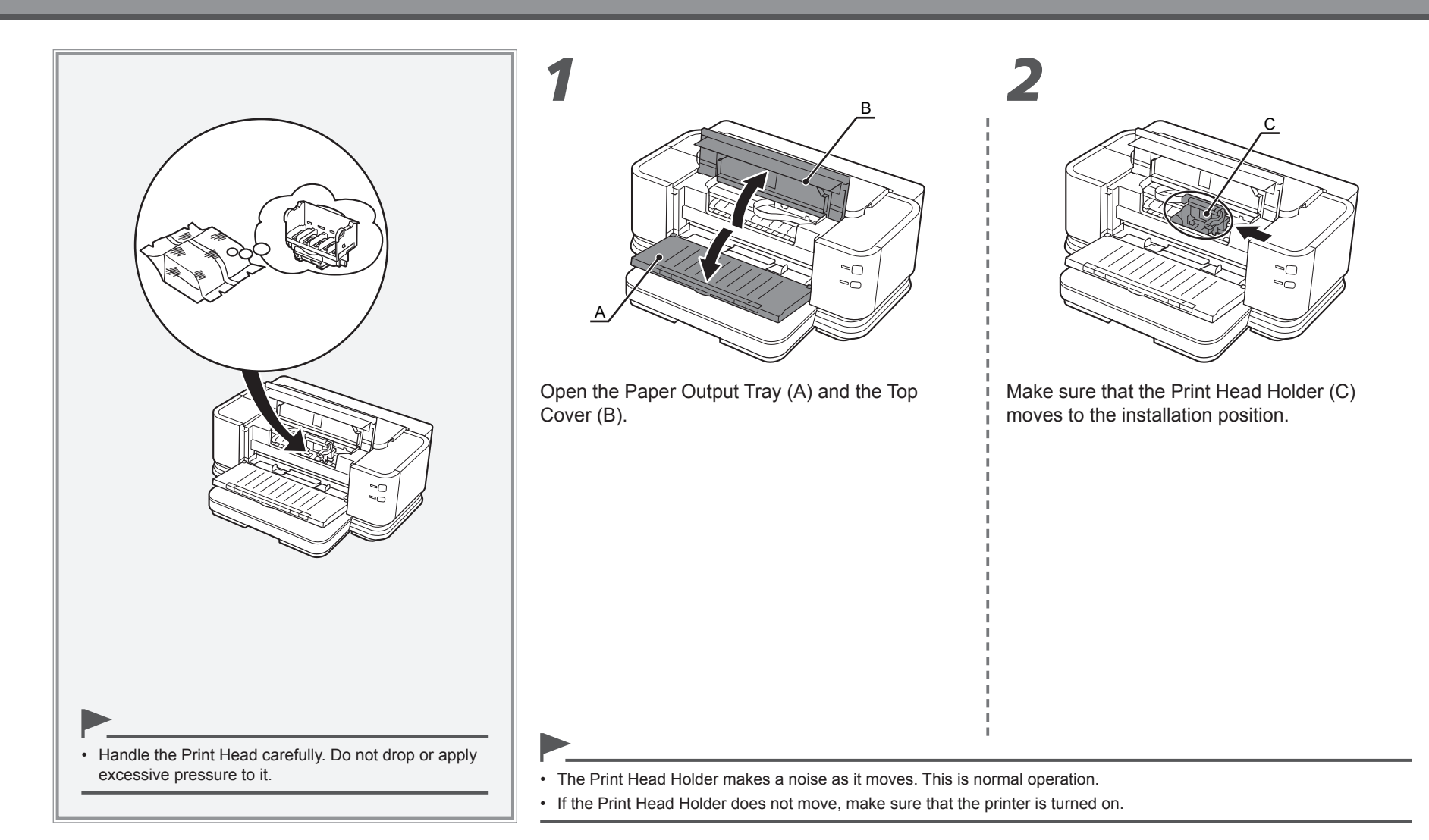

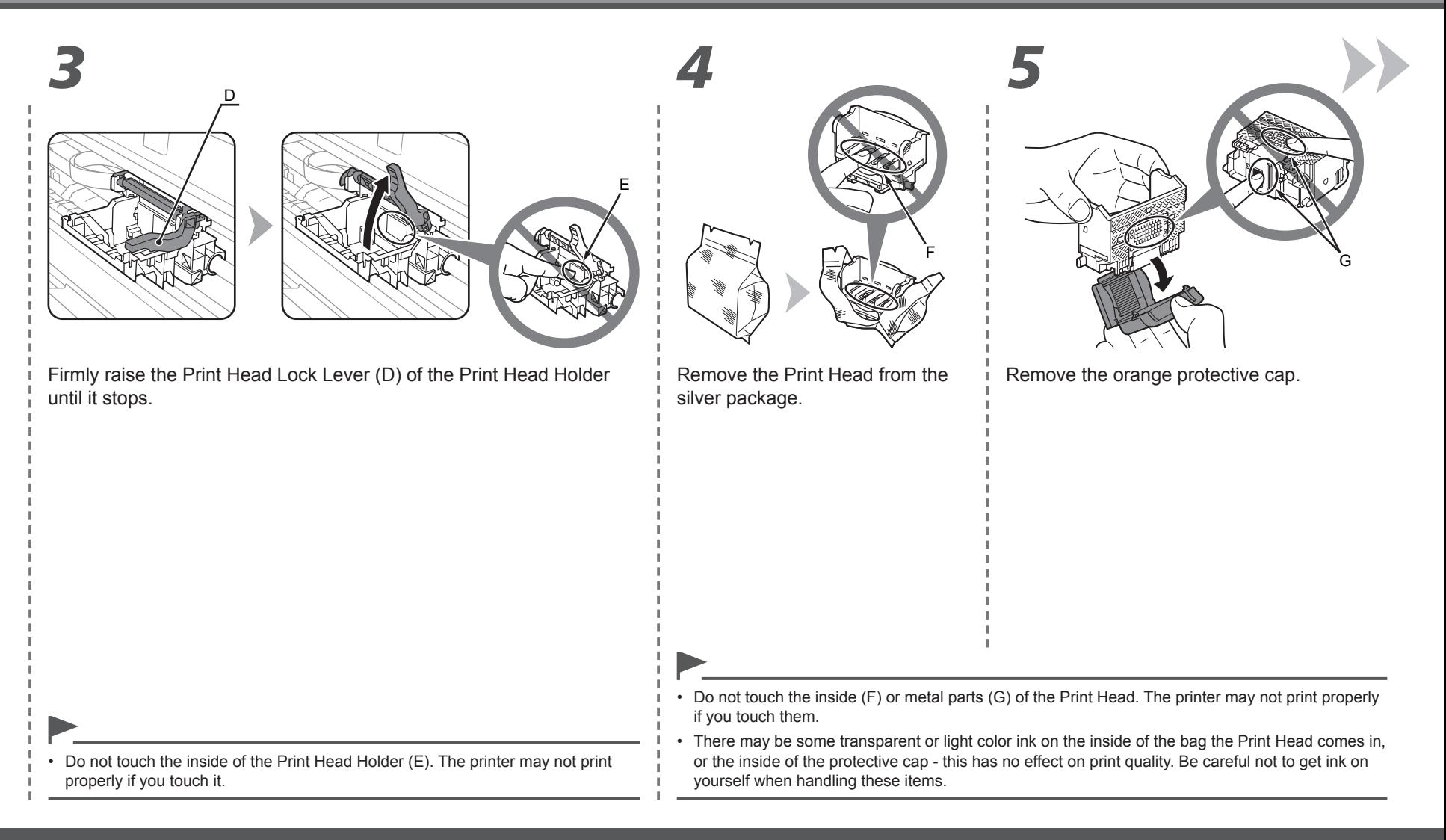

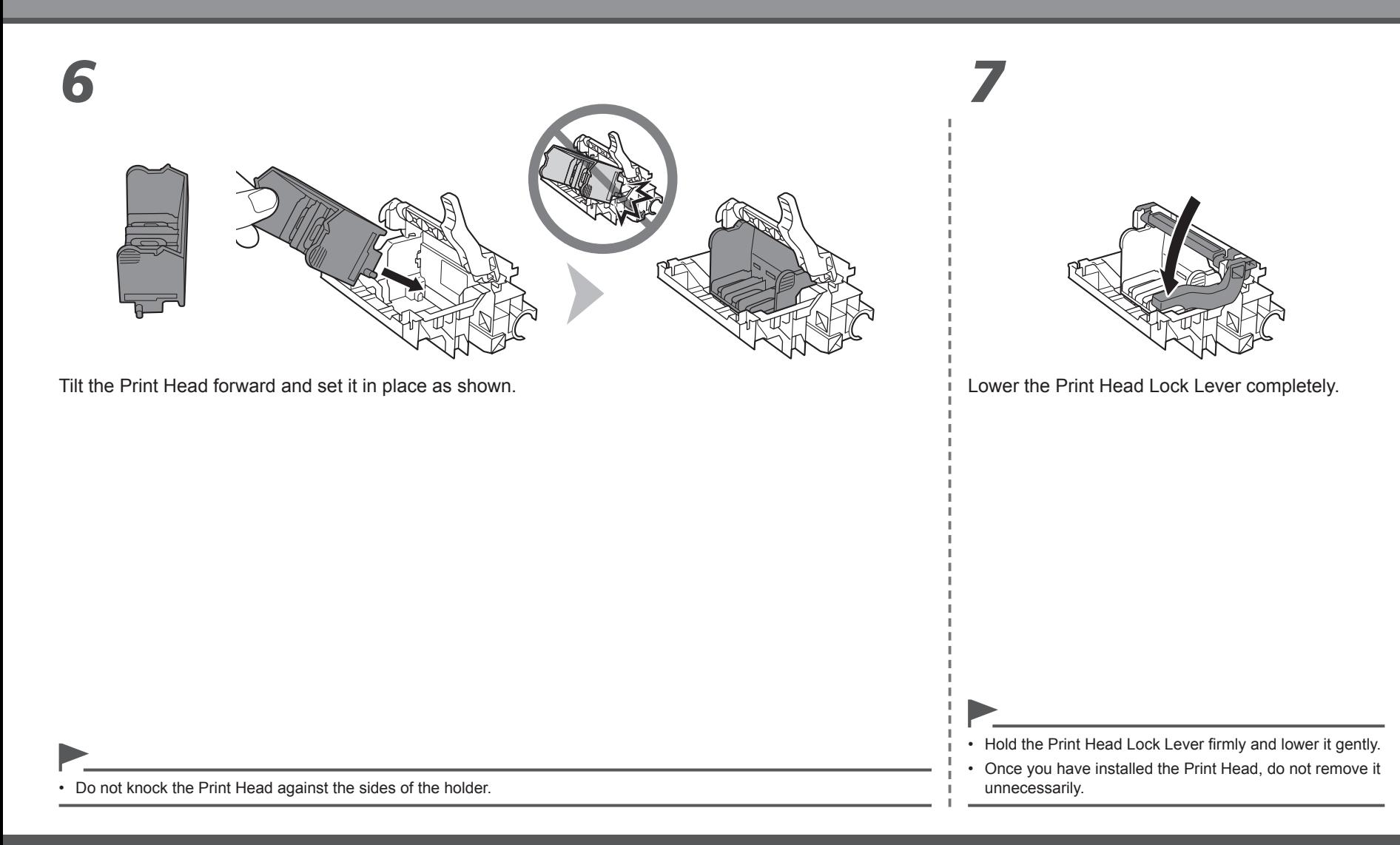

## **Install the Ink Tanks**

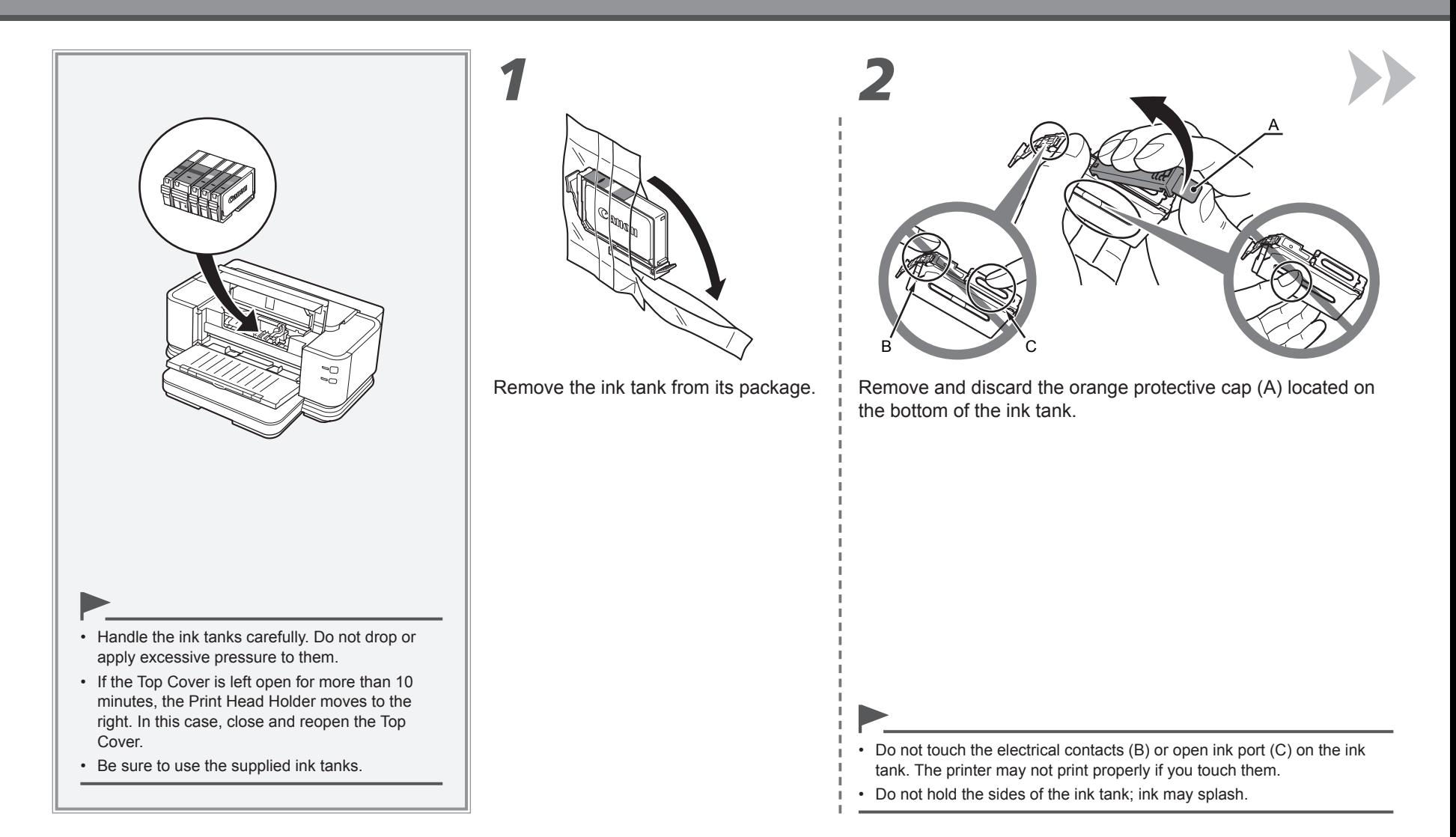

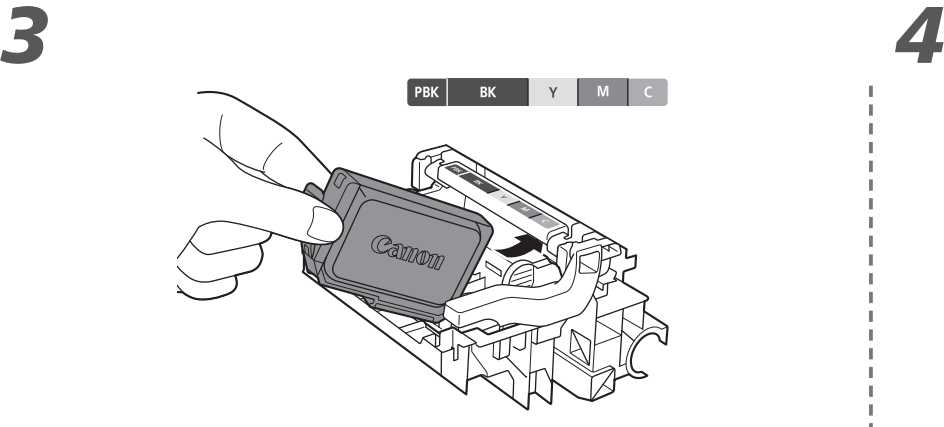

Tilt the ink tank, then insert it under the label and against the back end of the slot.

Make sure that the color of the label matches the ink tank.

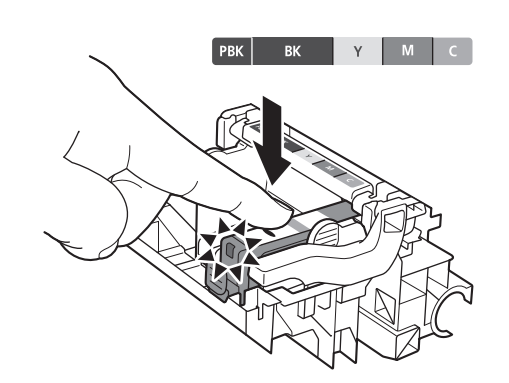

Press the **PUSH** mark on the ink tank firmly until it clicks. When the installation is completed properly, the **Ink** lamp lights red.

• Match the labels when installing.

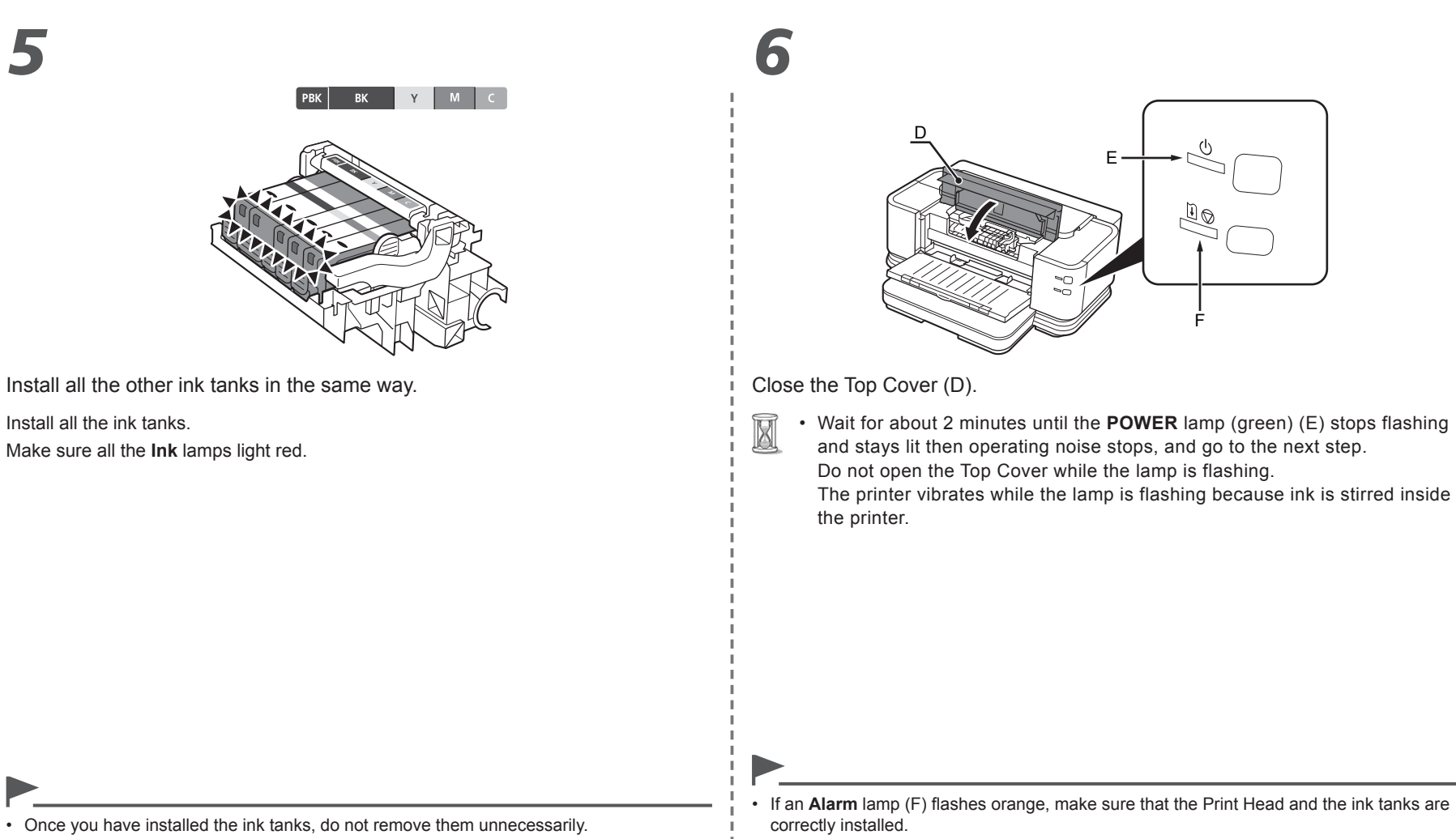

## **Install the Clear Ink Tank**

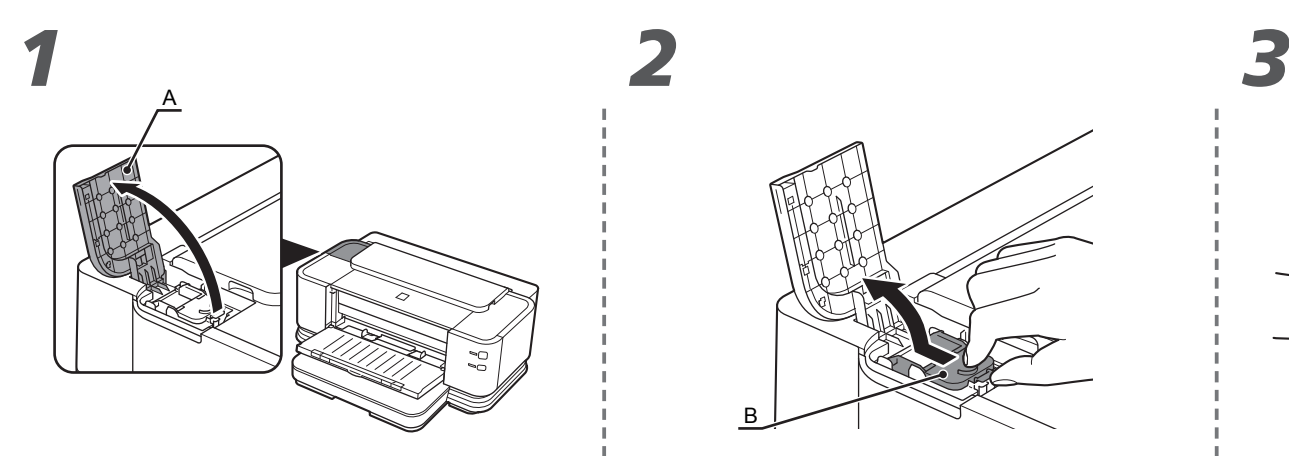

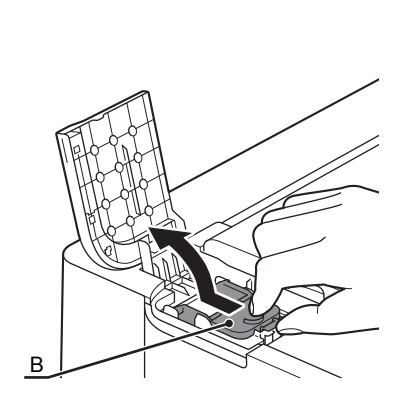

Open the Clear Ink Tank Cover (A). **Open the Clear Ink Tank Locking Cover (B).** Pinch the tab and push back to open.

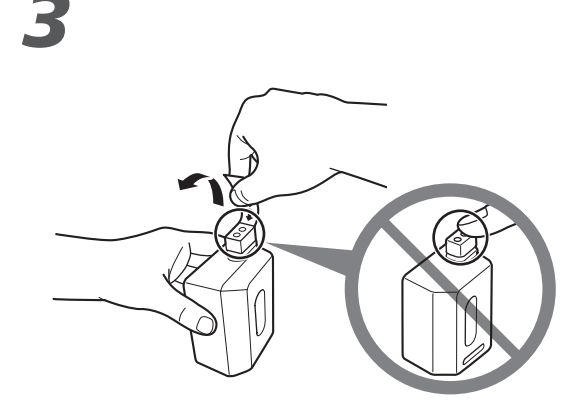

Remove the orange tape in the direction of the arrow from the clear ink tank.

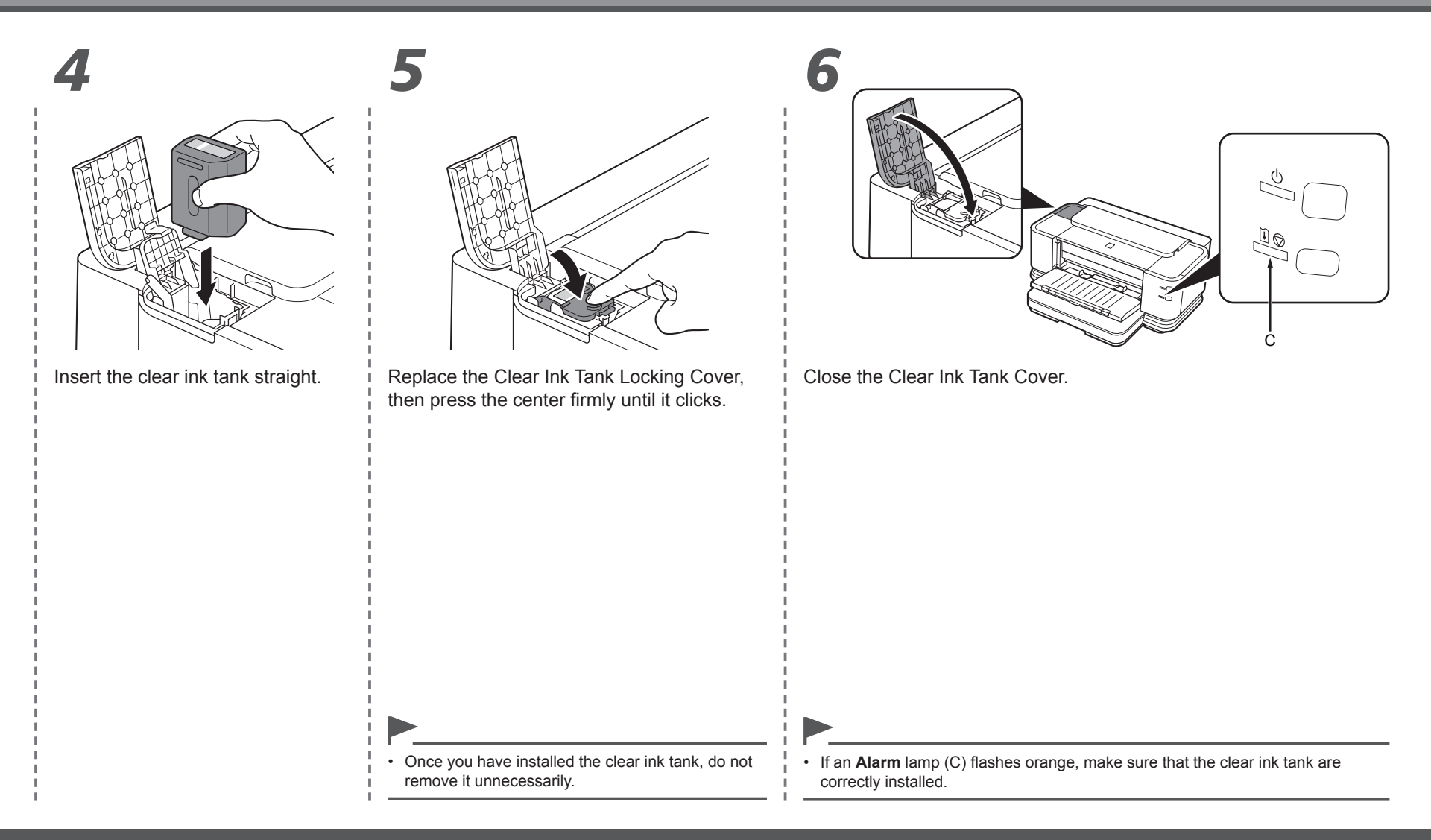

## **Select Connection Method**

### ■ Preparation for Setup

- □ Notes on Setup
- To use the printer by connecting it to a computer, software including the drivers needs to be copied (installed) to the computer's hard disk, and setting configured according to the connection method. Read the following carefully before starting setup. The installation process takes about 20 minutes. (The installation time varies depending on the computer environment or the number of applications to be installed.)
- The screens below are based on Windows Vista operating system Ultimate Edition (hereafter referred to as "Windows Vista") and Mac OS X v.10.5.x.

- Quit all running applications before installation.
- Log on as the administrator (or a member of the Administrators group).
- Do not switch users during the installation process.
- Internet connection may be required during the installation. Connection fees apply.
- It may be necessary to restart your computer during the installation process. Follow the on-screen instructions and do not remove the **Setup CD-ROM** during restarting. The installation resumes once your computer has restarted.
- Mac OS 9, Mac OS X Classic environments, or Mac OS X v.10.3.8 or earlier are not supported.
- □ Preparation for Wired LAN Connection
- A router and LAN cable are required to connect the printer to a wired LAN. These must be purchased separately.
- Before connecting the printer to the network, make sure that configuration of the computer and network devices (router, etc.) is complete, and that the computer can connect to the network.

∃≡

• If the firewall function of your security software is turned on, a warning message may appear that Canon software is attempting to access the network.

Router, etc.

If such a warning message appears, set the security software to always allow access.

Interne

- The configuration, router functions, setup procedures and security settings of the network device vary depending on your system environment. For details, refer to your device's instruction manual or contact its manufacturer.
- In an office setup, consult your network administrator.
- If an error message appears or if you have trouble with the network connection, refer to the printed manual: **Network Setup Troubleshooting**.

Select the method to connect the printer to the computer according to your system environment.

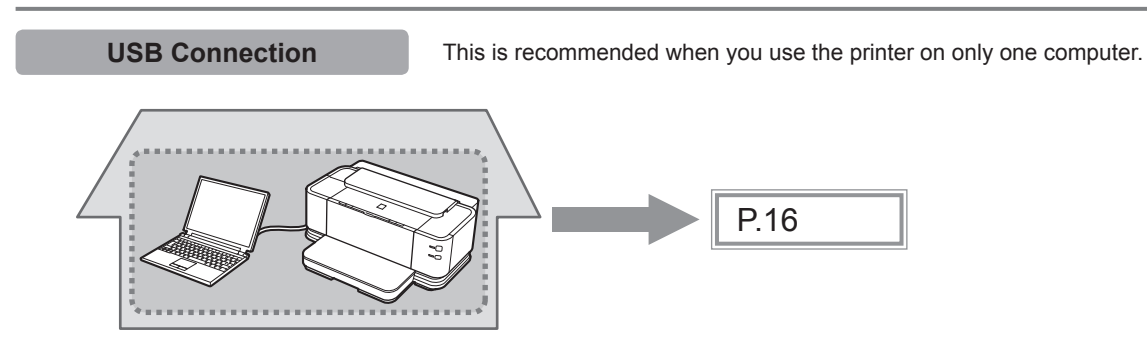

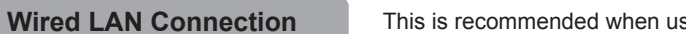

This is recommended when using the printer on a computer connected to a network.

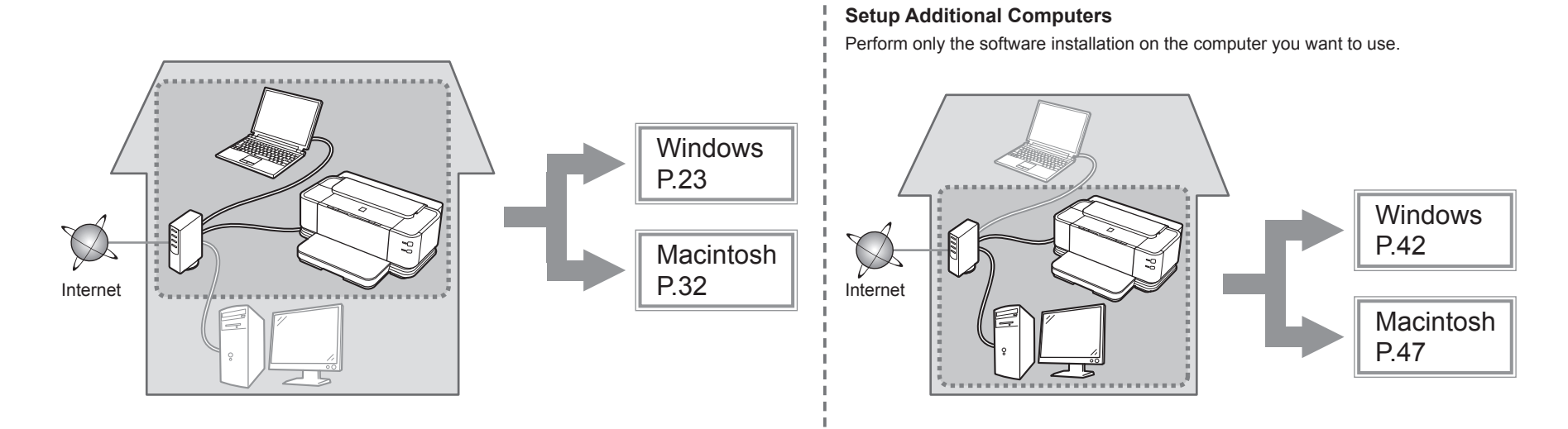

## **USB Connection**

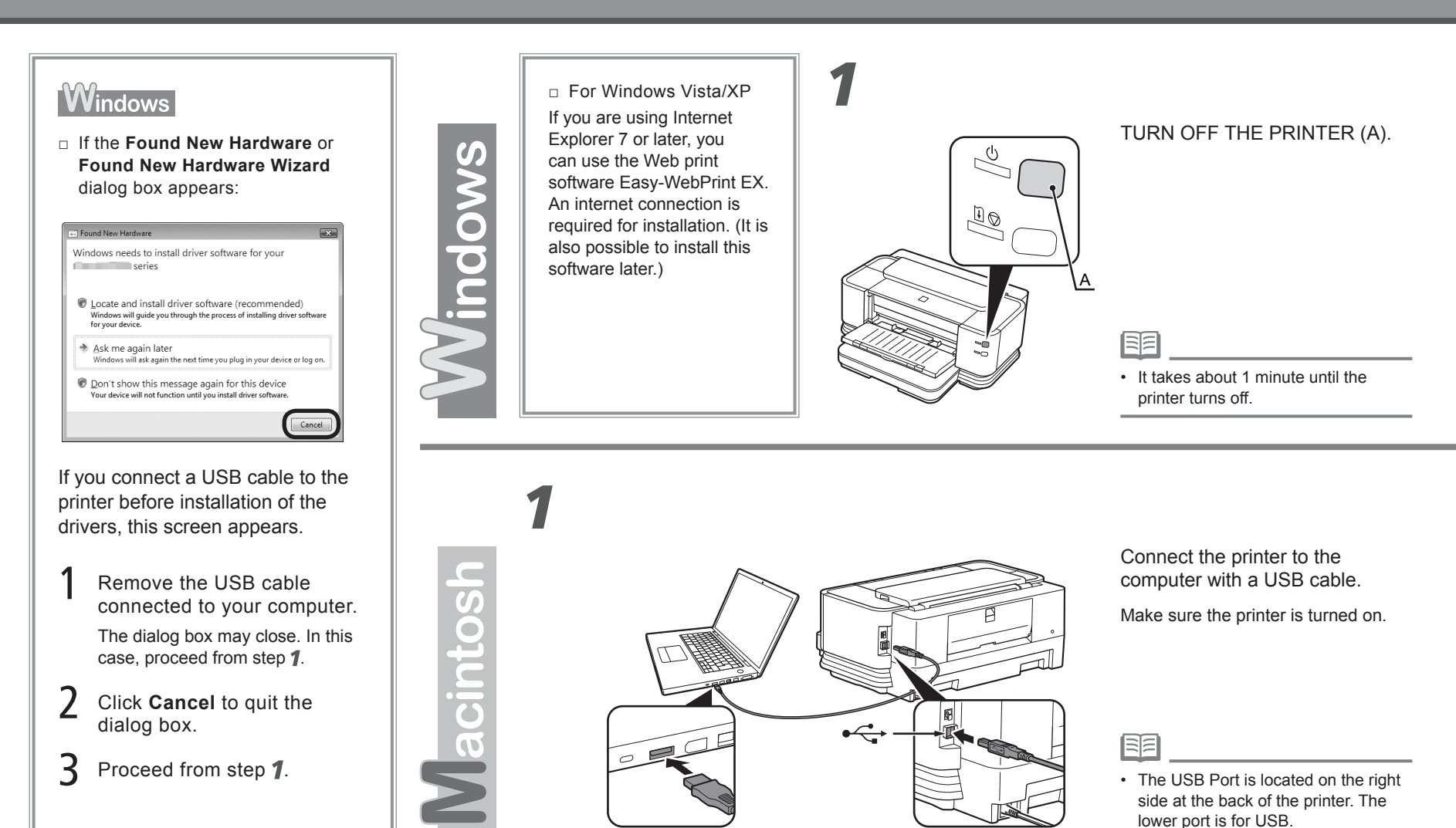

**16** To Use the Printer by Connecting to a Computer

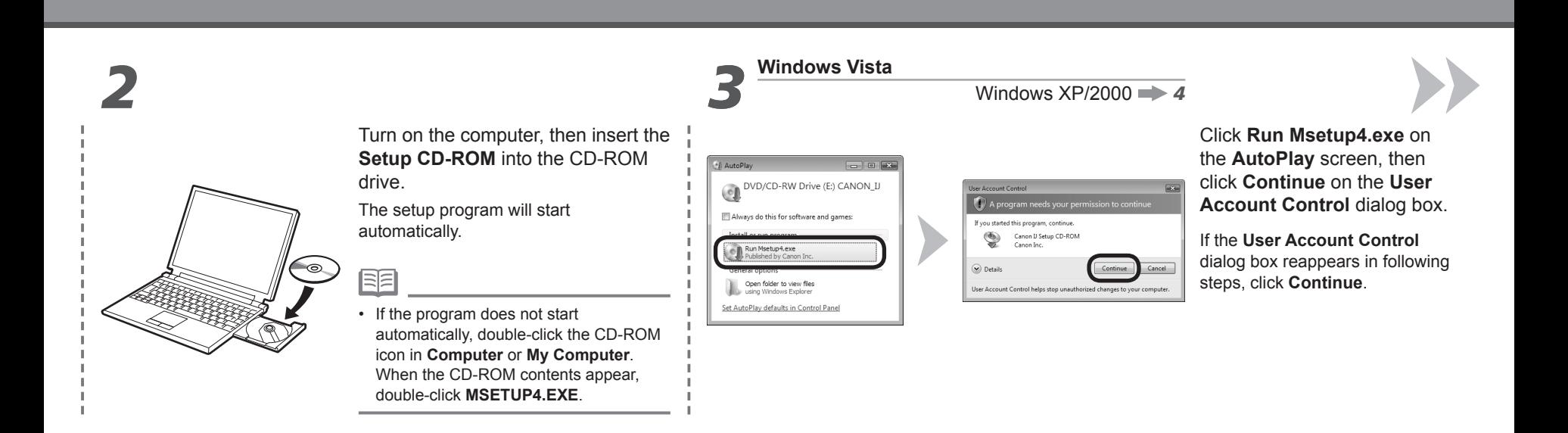

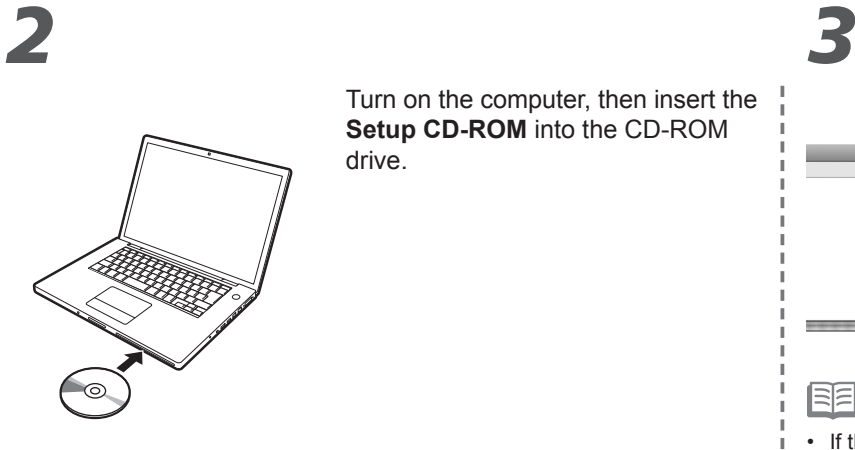

Turn on the computer, then insert the **Setup CD-ROM** into the CD-ROM drive.

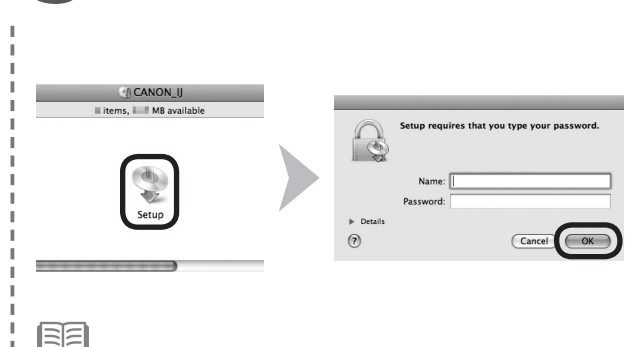

Double-click the **Setup** icon of the CD-ROM folder to proceed to the following screen. Enter your administrator name and password, then click **OK**.

If you do not know your administrator name or password, click **Help**, then follow the on-screen instructions.

• If the CD-ROM folder does not open automatically, double-click the CD-ROM icon on the desktop.

# *4 5*

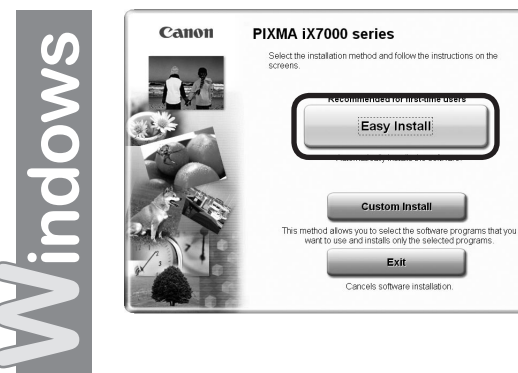

#### Click **Easy Install**.

陌

国军

The drivers, application software, and on-screen manuals are installed all together.

#### • If you want to select particular items to install, click **Custom Install**.

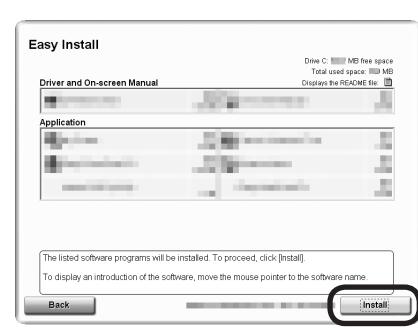

#### Click **Install**.

#### **For Windows Vista/XP**

旧军

• If you are using Internet Explorer 7 or later, you can use the Web print software Easy-WebPrint EX. An internet connection is required for installation. (It is also possible to install this software later.)

*4 5*

 $\frac{6}{3}$ 

lacint

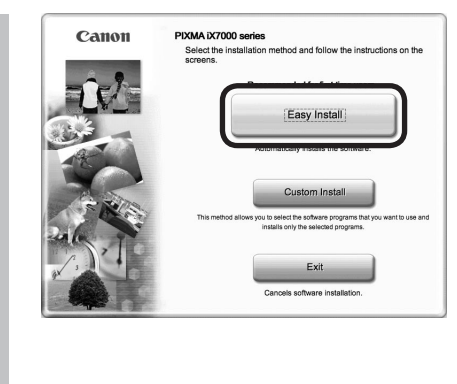

#### Click **Easy Install**.

The drivers, application software, and on-screen manuals are installed all together.

• If you want to select particular items to install, click **Custom Install**.

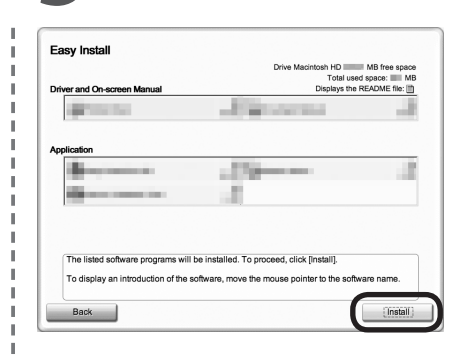

#### Click **Install**.

Follow any on-screen instructions to proceed with the software installation.

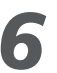

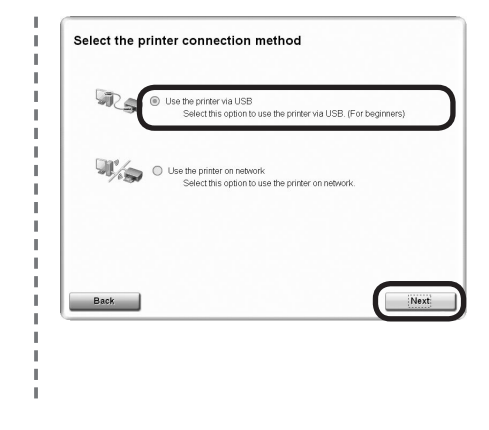

#### Select **Use the printer via USB**, then click **Next**.

Follow any on-screen instructions to proceed with the software installation.

*6*

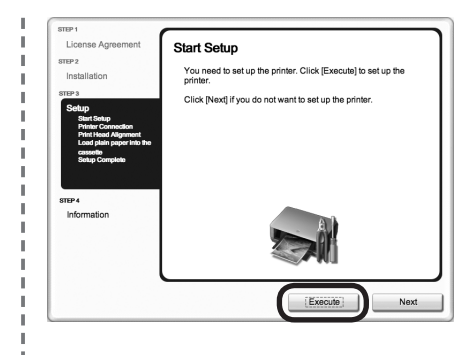

When the **Start Setup** screen appears, click **Execute**.

#### **Important Information for the Installation**

#### □ Print Head Alignment

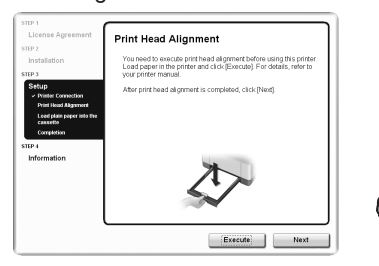

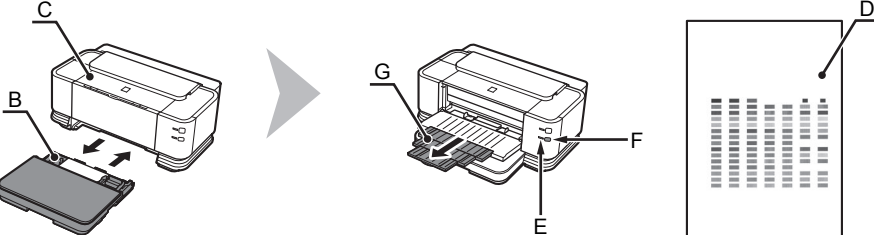

Load two sheets of A4 or Letter-sized plain paper into the Cassette (B) by referring to "Loading Paper" on page 54, then click **Execute**.

Do not open the Top Cover (C) while printing.<br>It takes about 5 minutes to start printing because ink replenishment It takes about 5 minutes to start printing because ink replenishment is in progress.

When clear ink replenishment is in progress,  $\times$  appears in the corresponding area of the ink information screen. Please wait.

When the pattern (D) shown is printed, Print Head Alignment is complete. In Windows, click **Next** on the **Print Head Alignment** screen.

F

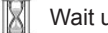

G

If the **Alarm** lamp (orange) (E) flashes, press the **RESUME/CANCEL** button (F) on the printer to clear the error, then click **Next**. After the installation is complete, perform Print Head Alignment by referring to "When Printing Becomes Faint or Colors are Incorrect" in the on-screen manual: **Basic Guide**. •

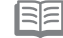

• Pull out the Front Tray Extension (G) beforehand.

E

• The pattern is printed in black and blue.

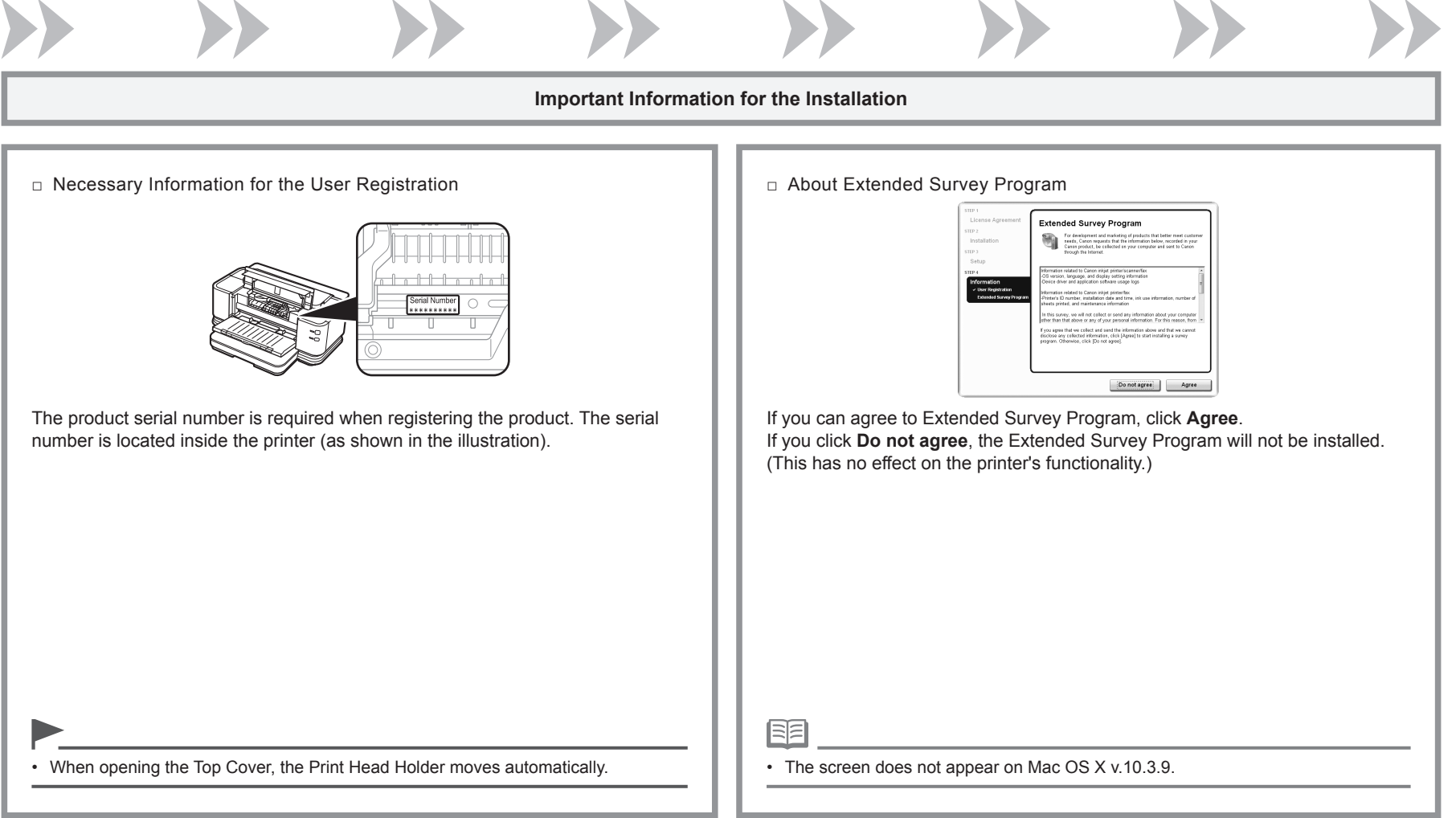

# *7*

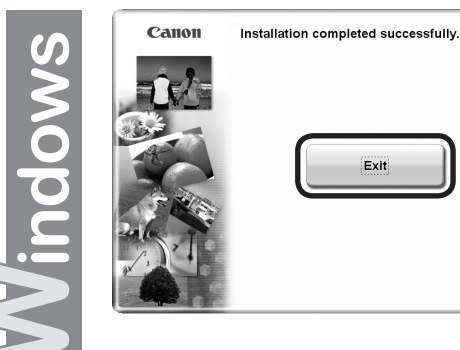

Click **Exit** to complete the installation.

If **Restart** is displayed, follow the instruction to restart the computer.

After restarting the computer, remove the **Setup CD-ROM** and keep it in a safe place.

Next, read "Loading Paper" on page 54!

 $\boldsymbol{G}$ 6

lacint

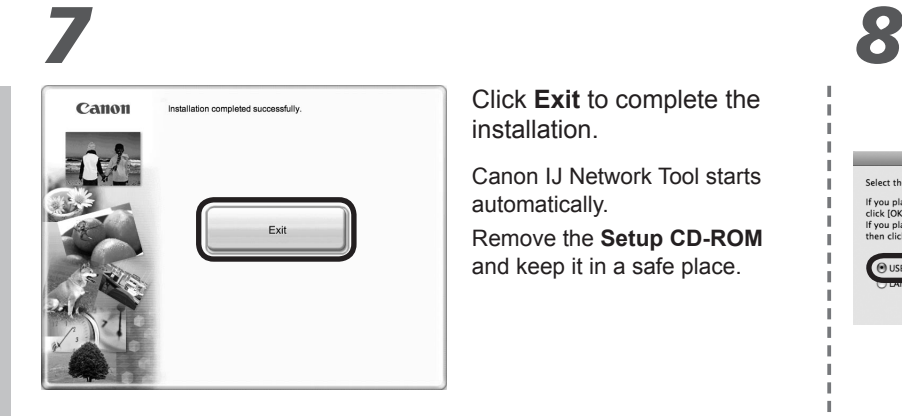

#### Click **Exit** to complete the installation.

Canon IJ Network Tool starts automatically.

Remove the **Setup CD-ROM** and keep it in a safe place.

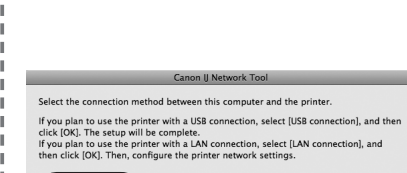

USB conne

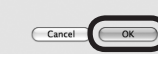

On the **Canon IJ Network Tool** screen, select **USB connection**, then click **OK**.

Next, read "Loading Paper" on page 54!

## **Wired LAN Connection**

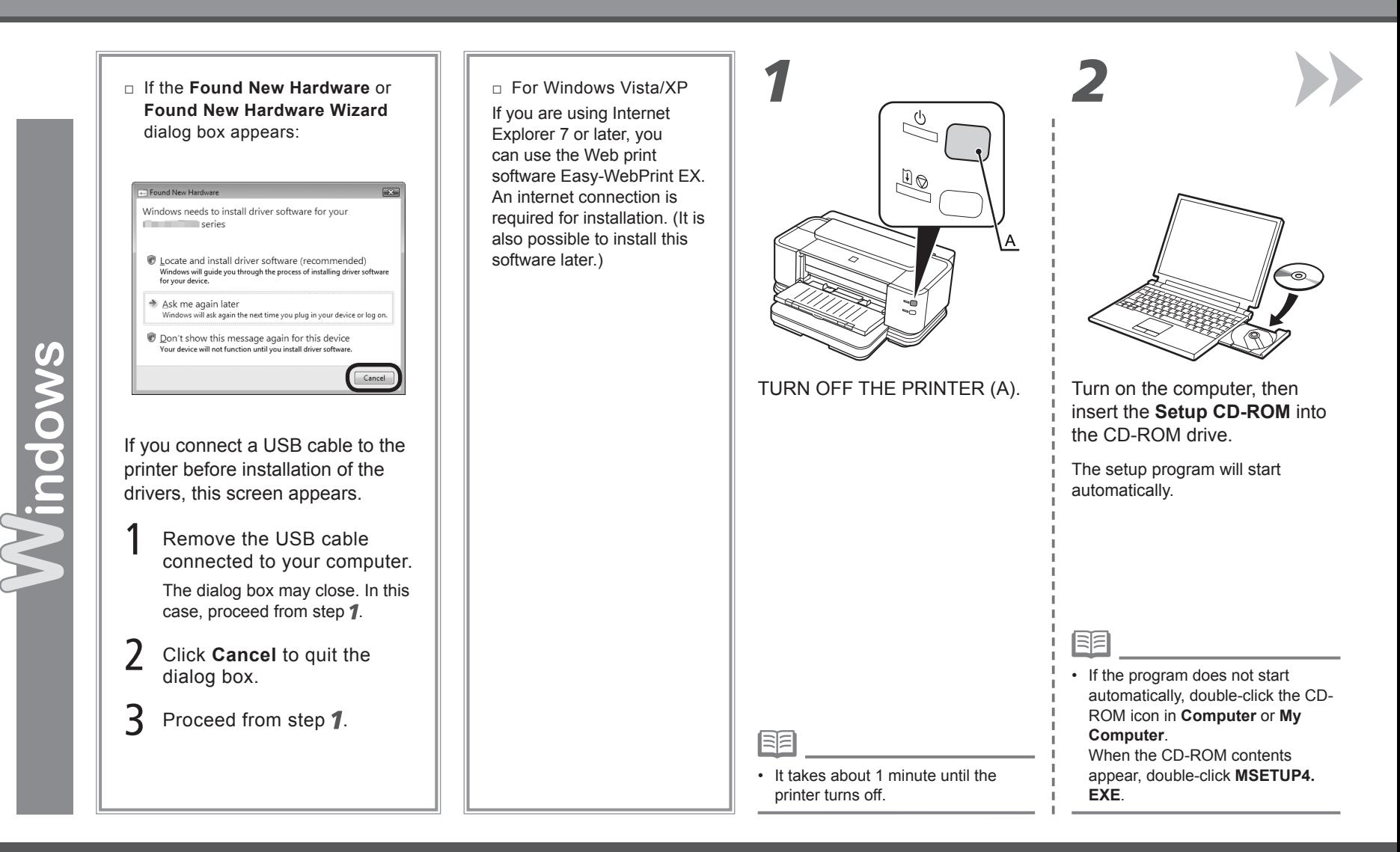

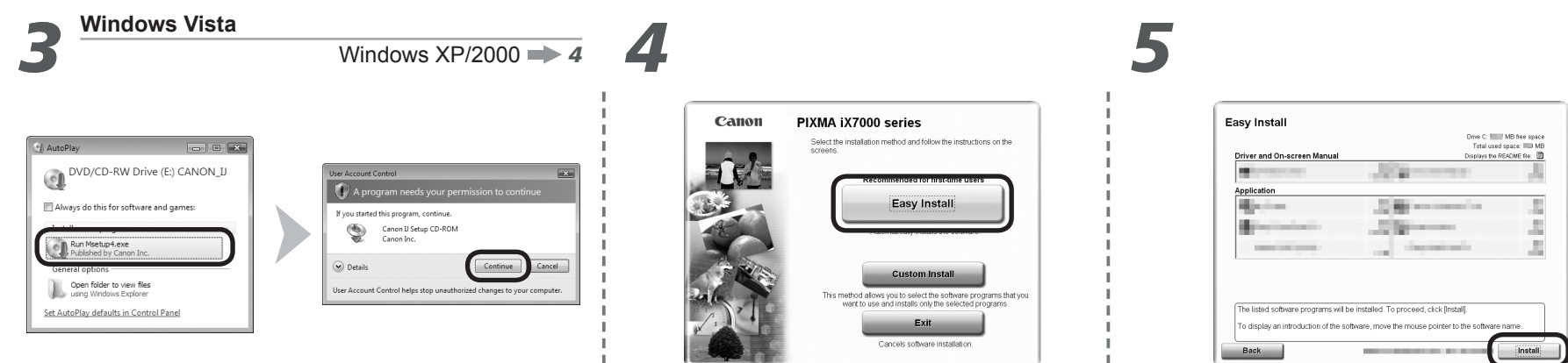

Click **Run Msetup4.exe** on the **AutoPlay** screen, then click **Continue** on the **User Account Control** dialog box.

If the **User Account Control** dialog box reappears in following steps, click **Continue**.

![](_page_25_Picture_5.jpeg)

The drivers, application software, and on-screen manuals are installed all together.

![](_page_25_Picture_148.jpeg)

![](_page_25_Picture_8.jpeg)

#### **For Windows Vista/XP**

尾目

• If you are using Internet Explorer 7 or later, you can use the Web print software Easy-WebPrint EX. An internet connection is required for installation. (It is also possible to install this software later.)

![](_page_26_Picture_2.jpeg)

Select **Use the printer on network**, then click **Next**.

*6 7 8* License Agreen **License Agreement Canon Products** Canon Products **British DOI / 199** J. Carlott Froudots<br>Before installing Canon Products, carefully read the license<br>agreement below. п.  $rac{1}{2}$ Installation  $\mathbf{I}$ EUN HEED LINENEE ANDEEMENT STEP 3 J. |<br>ATTENTION: PLEASE READ THIS DOCUMENT BEFORE INSTALLING THE<br>LICENSED SOFTWARE. Setup л. STEP 4 This is a license agreement between you and Canon Inc., having its place of<br>business at 30-2 Shimmanuto 3-chome, Other, Toipy 146-B501, Japan<br>(Classry), White spect to software and its associated electronic or online<br>(TCa - 11 Information J. J. J. If you accept the agreement, click [Yes]. If you click [No], the software<br>installation will be canceled. л. Back  $N<sub>0</sub>$  $Yes$ 

> Read the **License Agreement** screen carefully and click **Yes**.

Follow any on-screen instructions to proceed with the software installation.

![](_page_26_Picture_7.jpeg)

When the **Please Allow All Install Wizard Processes** screen appears, click **Next**.

![](_page_27_Figure_1.jpeg)

![](_page_28_Picture_0.jpeg)

![](_page_28_Figure_1.jpeg)

![](_page_29_Picture_2.jpeg)

When the **Setup Preparations** dialog box appears, make sure that preparation is complete, then click **Next**.

![](_page_29_Picture_4.jpeg)

When the above screen appears, remove the Cap (B) of the printer, connect a network device with a LAN cable (C), then click **Yes**.

![](_page_30_Picture_87.jpeg)

![](_page_31_Figure_1.jpeg)

![](_page_32_Picture_1.jpeg)

![](_page_32_Picture_3.jpeg)

Click **Exit** to complete the installation.

If **Restart** is displayed, follow the instruction to restart the

After restarting the computer, remove the **Setup CD-ROM** and keep it in a safe place.

Next, read "Loading Paper" on page 54!

旧军

• To use the printer on additional computers, refer to "Setup Additional Computers" on page 42.

## **Wired LAN Connection**

![](_page_33_Figure_3.jpeg)

![](_page_34_Picture_2.jpeg)

The drivers, application software, and on-screen

Click **Easy Install**.

**国目** n.

manuals are installed all together.

![](_page_34_Picture_85.jpeg)

#### Click **Install**.

![](_page_34_Picture_86.jpeg)

Read the **License Agreement** screen carefully and click **Yes**.

Follow any on-screen instructions to proceed with the software installation.

![](_page_34_Picture_87.jpeg)

![](_page_35_Picture_2.jpeg)

When the **Start Setup** screen appears, click **Execute**. The click **Restart**.

![](_page_35_Picture_4.jpeg)

![](_page_35_Picture_5.jpeg)

The **Print Head Alignment** screen appears after the computer has been restarted.

![](_page_36_Figure_1.jpeg)

![](_page_37_Picture_1.jpeg)

![](_page_38_Picture_1.jpeg)

![](_page_39_Figure_1.jpeg)

When the above screen appears, remove the Cap (G) of the printer, connect a network device with a LAN cable (H), then click **Yes**.

![](_page_39_Picture_88.jpeg)

When the **Set Printer IP Address** screen appears, click **Connect**.

If the printer is detected automatically, the **Set Printer IP Address** screen does not appear.

陌

• If no connection is established even after **Connect** is clicked, refer to "The Set Printer IP Address Screen is Displayed" in the printed manual: **Network Setup Troubleshooting**.

![](_page_40_Figure_1.jpeg)

#### **Mac OS X v.10.4.x 14-B** Mac OS X V.10.4.X<br>Mac OS X v.10.3.9 → 14-C 1 2  $\frac{3}{2}$   $\frac{3}{2}$   $\frac{3}{2}$   $\frac{3}{2}$   $\frac{3}{2}$   $\frac{3}{2}$   $\frac{4}{2}$  $90120$  $\begin{picture}(60,6) \put(0,0){\vector(0,1){30}} \put(15,0){\vector(0,1){30}} \put(15,0){\vector(0,1){30}} \put(15,0){\vector(0,1){30}} \put(15,0){\vector(0,1){30}} \put(15,0){\vector(0,1){30}} \put(15,0){\vector(0,1){30}} \put(15,0){\vector(0,1){30}} \put(15,0){\vector(0,1){30}} \put(15,0){\vector(0,1){30}} \put(15,0){\vector(0,1){30}} \put(15,0){\vector(0,$  $\bigoplus_{k=1}^{\infty}$ Kind<br>Canon IX7000 serie Saix7000 series<br>SiX7000 series (00.1e.8f.34.e0.a8) Canon (X7000 ser Cancel (Add More Pri When the **Printer List** window Click **More Printers** in the **Printer**  Select **Canon IJ Network** in Make sure that **iX7000 series** is added appears, click **Add**. the pop-up menu, select **iX7000**  to the list of printers. **Browser** window. **series** in the list of printers, then click **Add**. 国目 To use the printer on additional computers, •refer to "Setup Additional Computers" on page 47. Next, read "Loading Paper" on page 54!

# *14-C* **Mac OS X v.10.3.9**

![](_page_42_Picture_68.jpeg)

## **Setup Additional Computers**

![](_page_43_Figure_2.jpeg)

![](_page_44_Picture_92.jpeg)

#### Click **Easy Install**.

陌

The drivers, application software, and on-screen manuals are installed all together.

![](_page_44_Picture_93.jpeg)

![](_page_44_Picture_94.jpeg)

#### Click **Install**.

![](_page_44_Picture_95.jpeg)

Select **Use the printer on network**, then click **Next**.

![](_page_44_Picture_96.jpeg)

#### **For Windows Vista/XP**

• If you are using Internet Explorer 7 or later, you can use the Web print software Easy-WebPrint EX. An internet connection is required for installation. (It is also possible to install this software later.)

• If you want to select particular items to install, click **Custom Install**.

![](_page_45_Picture_2.jpeg)

Read the **License Agreement** screen carefully and click **Yes**.

Follow any on-screen instructions to proceed with the software installation.

# *7 8 9*

![](_page_45_Picture_106.jpeg)

When the **Please Allow All Install Wizard Processes** screen appears, click **Next**.

![](_page_45_Picture_107.jpeg)

On the **Setup Method** screen, select **Printer is already connected to the network**, then click **Next**.

• If the above screen is not displayed, click **Cancel** and start again from step 5. Be sure to select Use the **printer on network** in step 6.

![](_page_46_Picture_2.jpeg)

When the **Printers** dialog box appears, select the printer, then click **Next**.

陌

![](_page_46_Picture_152.jpeg)

When the **Setup Completion** dialog box appears, click **Finish**.

![](_page_46_Picture_7.jpeg)

#### When the **Print Head Alignment** screen appears, click **Next**.

Go to the next step without performing Print Head Alignment.

Follow any on-screen instructions to proceed with the installation.

![](_page_46_Picture_153.jpeg)

- If the printer is not detected, make sure of the following, click **Update**.
	- − The printer is turned on.
	- − The printer is connected to the network device with the LAN cable.
- Some programs that switch the network environment depending on your system environment will enable a firewall by default. Check the settings of any such software. •

![](_page_46_Picture_154.jpeg)

![](_page_47_Picture_2.jpeg)

## **Setup Additional Computers**

**Windows Macintosh**

![](_page_48_Figure_3.jpeg)

![](_page_49_Picture_2.jpeg)

![](_page_49_Picture_3.jpeg)

#### Click **Easy Install**.

The drivers, application software, and on-screen manuals are installed all together.

![](_page_49_Picture_6.jpeg)

![](_page_49_Picture_83.jpeg)

#### Click **Install**.

![](_page_49_Picture_84.jpeg)

Read the **License Agreement** screen carefully and click **Yes**.

Follow any on-screen instructions to proceed with the software installation.

![](_page_49_Picture_85.jpeg)

• If you want to select particular items to install, click **Custom Install**.

![](_page_50_Picture_1.jpeg)

When the **Start Setup** screen appears, click **Next**.

Go to the next step without performing Print Head Alignment.

*7*

Follow any on-screen instructions to proceed with the installation.

![](_page_50_Picture_5.jpeg)

![](_page_51_Picture_1.jpeg)

![](_page_52_Figure_1.jpeg)

## **Mac OS X v.10.4.x 12−B** Mac OS X v.10.4.x Mac OS X v.10.3.9 → 12-C 1 2  $\frac{3}{2}$   $\frac{3}{2}$   $\frac{3}{2}$   $\frac{3}{2}$   $\frac{3}{2}$   $\frac{3}{2}$   $\frac{1}{2}$   $\frac{1}{2}$  $90720$  $90120$ Canon iX700 Cancel (Add More Print When the **Printer List** window Click **More Printers** in the **Printer**  Select **Canon IJ Network** in Make sure that **iX7000 series** is added appears, click **Add**. the pop-up menu, select **iX7000**  to the list of printers. **Browser** window. **series** in the list of printers, then click **Add**. Now you can use the printer on additional computers.

# *12-C* **Mac OS X v.10.3.9**

![](_page_54_Picture_59.jpeg)

Rear Tray (B).

## **Loading Paper**

This section explains how to load paper in the Cassette (A) and the

![](_page_55_Picture_2.jpeg)

The Cassette supports plain paper (C) only. To print photo paper / Hagaki (D), be sure to load it in the Rear Tray.

![](_page_55_Picture_4.jpeg)

Pull out the Cassette slowly with both hands, then remove the Cassette Cover (E).

Pull the Cassette out slowly with both hands until it stops, then lift its front slightly and pull it out.

![](_page_55_Picture_7.jpeg)

Pinch the Paper Guides (F) and (G), then move them to both edges.

![](_page_55_Picture_9.jpeg)

Load plain paper.

Load paper with the printing side facing down.

![](_page_56_Picture_83.jpeg)

![](_page_57_Figure_0.jpeg)

The following manuals are supplied with the printer.

![](_page_58_Figure_2.jpeg)

For details on opening the on-screen manuals, refer to page 58

Solution Menu is a gateway to functions and information that allow you to make full use of the printer!

![](_page_59_Picture_2.jpeg)

#### Example: Windows Vista

![](_page_59_Picture_4.jpeg)

\*The buttons displayed vary depending on the country or region of purchase.

![](_page_59_Picture_6.jpeg)

屬 Go to a web page with free and high quality materials.

Click this button to open the on-screen manuals.

Click this button to access the website containing free printing materials exclusive for the printer. (Internet connection is required.)

Open various applications and on-screen manuals with a single click.

You can start Solution Menu from the **Canon Solution Menu** icon on the desktop (Windows) or on the Dock (Macintosh).

If you have a problem with printer settings, click the **Change settings or find solutions to problems.** in Solution Menu to open My Printer (Windows only).

## **Utilizing the Printer**

Use applications supplied with the printer to easily enhance documents and photos, print on both sides of paper or print in A3 size.

Also, it is useful to feed paper from the Cassette when printing a large number of copies (of conference materials, documents, etc.).

For details on how to use the application software and the printer, refer to the on-screen manuals: **Basic Guide** and **Advanced Guide**.

![](_page_60_Picture_4.jpeg)

## **Getting Help from Canon**

Email Tech Support — www.canontechsupport.com

Toll-Free Live Tech Support— (1-800-828-4040) under warranty

This option provides live telephone technical support, free of service charges, Monday-Friday (excluding holidays), during the warranty period.

Telephone Device for the Deaf (TDD) support is available at (1-866-251-3752).

## **Ordering Information**

The following ink tanks are compatible with this printer.

![](_page_61_Picture_101.jpeg)

Call 1-800-OK-CANON to locate a dealer near you, or visit the Canon eStore at www.canonestore.com

CANON U.S.A. INC. One Canon Plaza, Lake Success, NY 11042 U.S.A. www.usa.canon.com